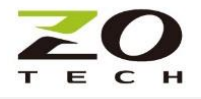

## **Z920K-RS485**

# **太陽能案場施作配置說明**

前言

此案例為 6 棟樓高 8-16 公尺建築體,各棟樓頂有 2-7 台逆變器資料要集中回傳到資料中心分析處理。客 戶將各棟樓逆變器先以有線 RS485 並接到該棟樓 Z920K 子機,再透過子機傳送資料到 Z920K 親機,親機 集中各子機資料上傳到 4G LTE/資料中心。

此架構可以用最精簡模式省下 5 台 4G LTE Gateway、5 張 SIM 卡租借費用及各棟樓間佈線工程,省時省 力又具效率。

以下內容描述Z920K-RS485無線MESH轉換器, 應用於此太陽能佈建案場的施作說明,包括

- 1. 施作前準備
- 2. 現場環境評估
- 3. 設備設定修正
- 4. 實地連線測試
- 建議先參考"Z920K 使用手冊"操作,並依循此文件說明進行專案施作,達到事半功倍之效。
- A. 施作前準備
	- 1. 擬定現場設備設定圖:
		- 包含各逆變器、感應器的 Modbus ID
		- 設備安裝位置
		- 設備樓高高度
		- 資料收集位置

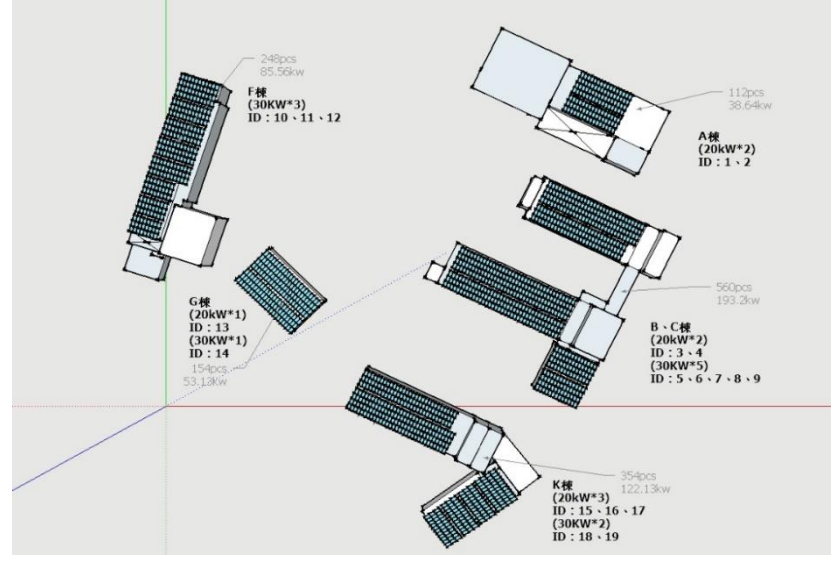

A 棟樓高約:16 米 G 棟樓高約:8 米 F 棟樓高約:12 米 B.C 棟樓高約:16 米 K 棟樓高約:16 米

現場設備設定圖

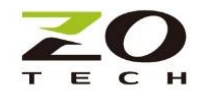

- 2. Z920K 親子機配置:
	- 依現場逆變器及感測器位置,及相對高度預先計畫親子機可能位置
	- 親機放置於資料接收器近處
	- 各親子機間最好置於可直視位置
	- 若親子機置於戶外,機身需置於防水盒內
	- 若為金屬防水盒,產品會配置外拉型天線,須將天線外拉於適當位置

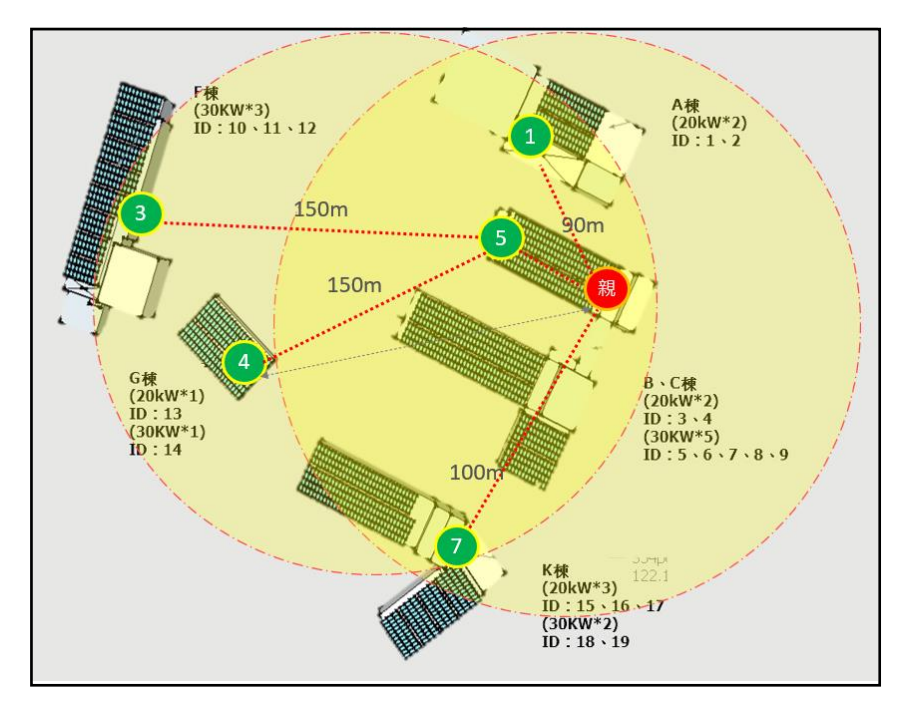

親子機配置圖

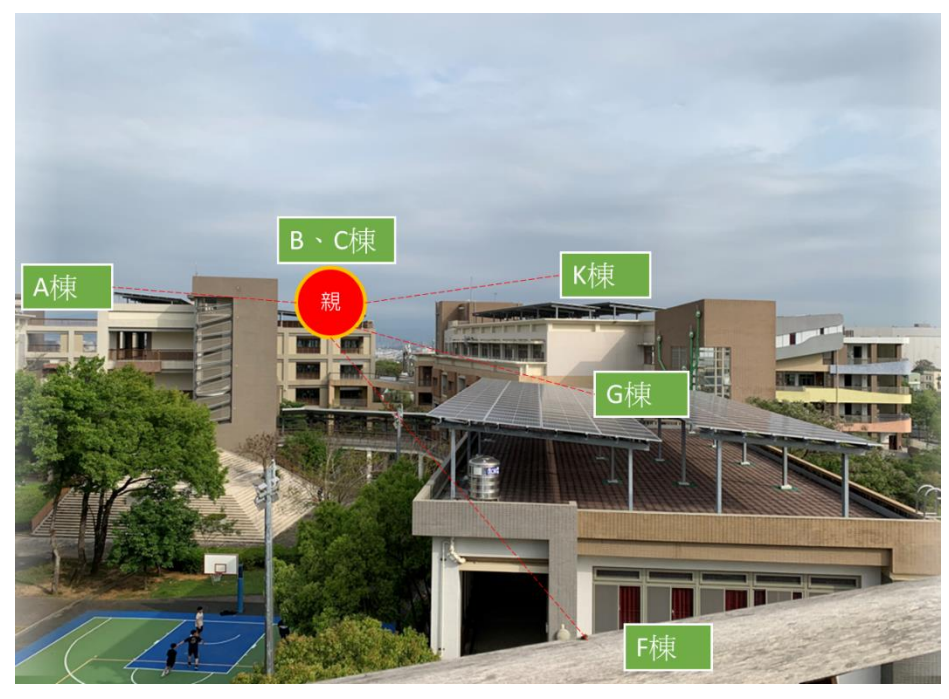

最遠距離 F 棟前視圖

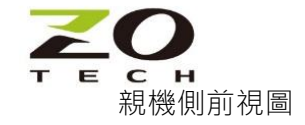

- 3. 親子機設定
	- 依照上方子機配置圖,於親機內設定親子機間的傳送對應表(Station number list),並儲存於親 機內

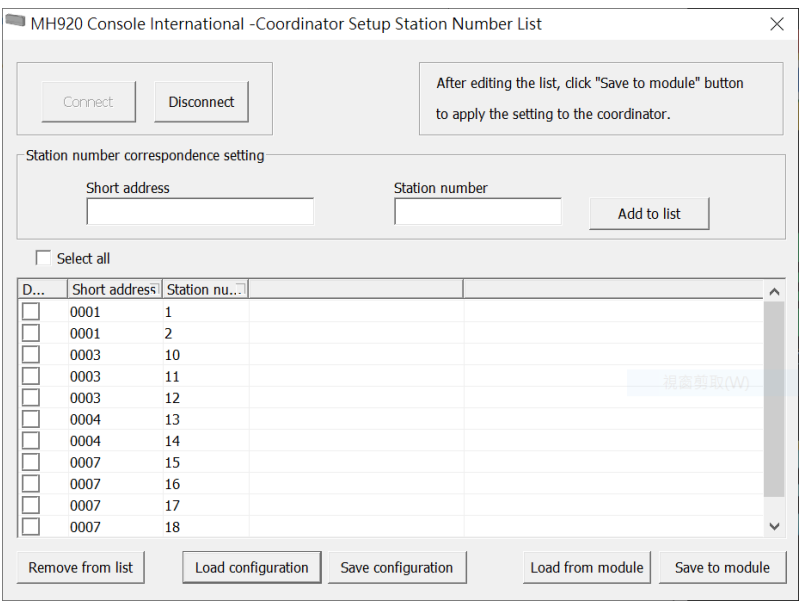

親子機內部設定,請依照 " Z920K 使用手冊" 指示操作

需確保同一群組的親機(Coordinator)和所有子機(Router)的以下參數相同。

- 1. PAN ID(群組名)
- 2.Radio channel number 無線通訊頻道
- 3.Network name 網絡名稱
- 4.Encryption 加密密鑰

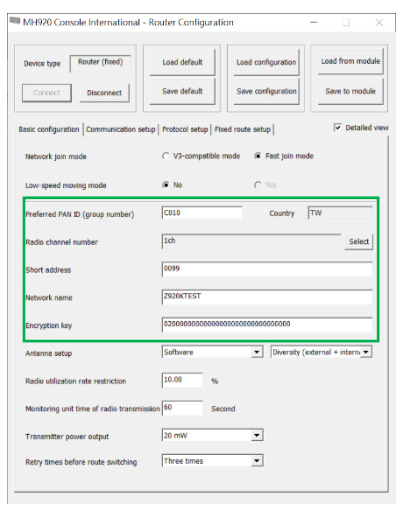

- 4. 硬體-RS485 傳輸設定
	- 確認逆變器、感測器的 RS485 傳輸設定:Baud rate/ Parity/ Stop Bit

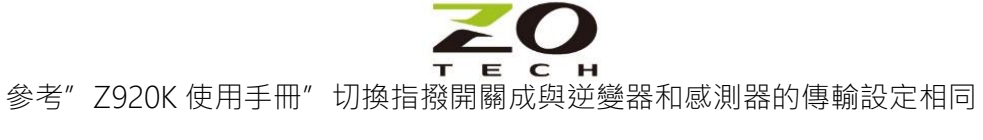

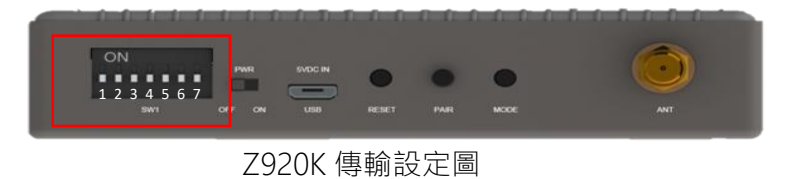

- 5. 連線測試
	- 將設定完的各親子機電源開啟進行連線,可透過子機藍色燈號確認是否連線成功

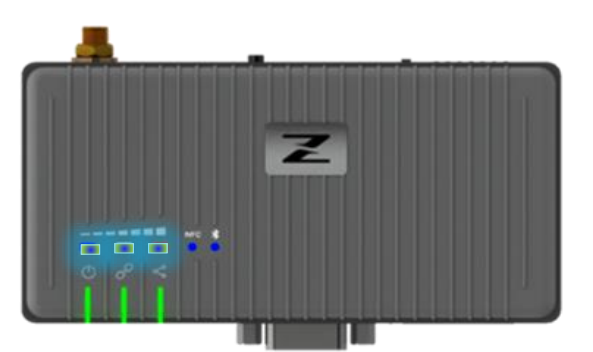

確認子機藍色燈號亮起

- 透過親機 Topology 拓撲圖,確認各子機與親機連線狀況

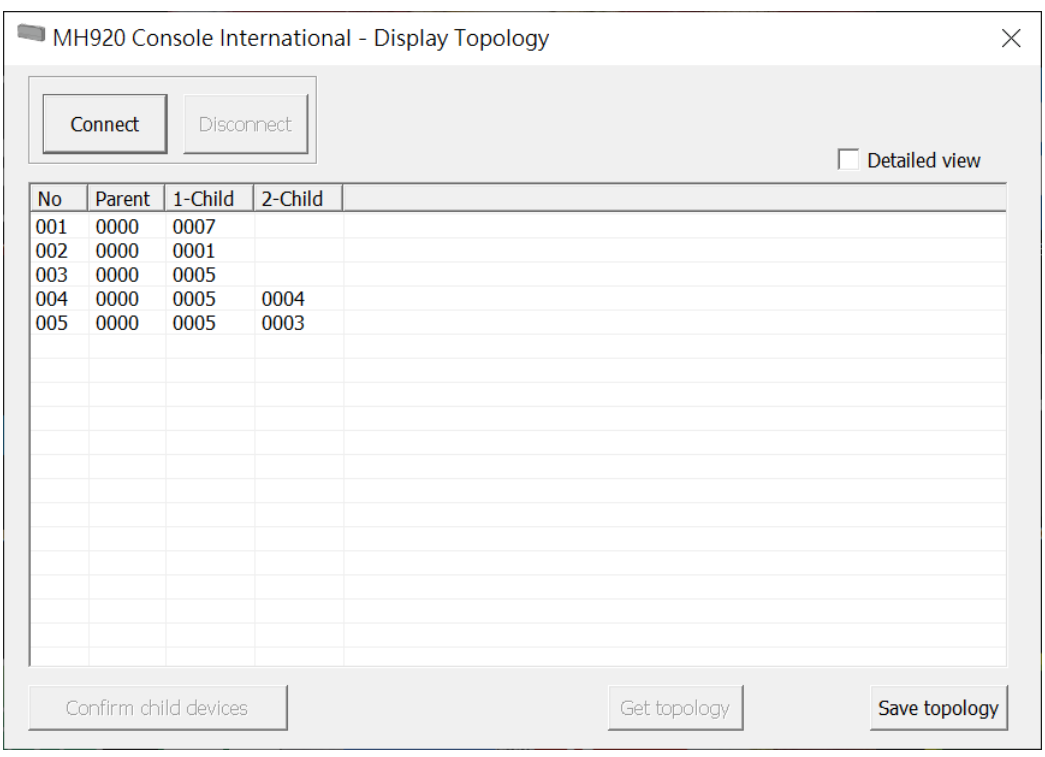

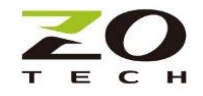

#### B. 現場環境測試評估

於現場開始安裝前,請務必先使用此測量工具,作為選定通訊通道的依據,確認通訊通道能避開周遭環境 的雜訊干擾。

註:量測時,請確認其它親子機是關機狀態,避免干擾影響測試結果。

Channel Noise Scan:

1. 將工作模式切換到測量模式

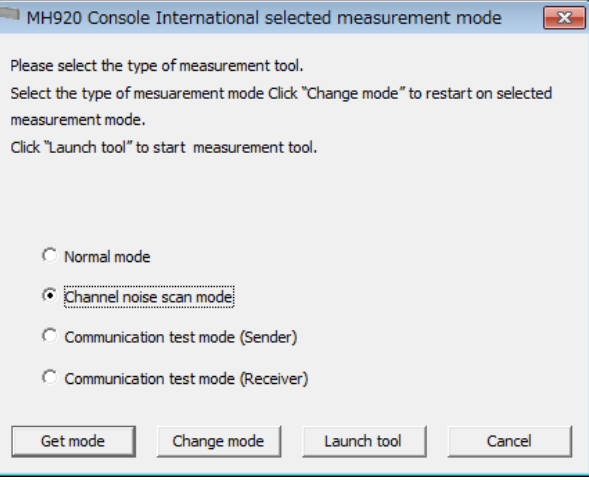

2. Launch Tool 測量執行

-

- 進入" Channel noise scan mode"
- 全選所有的頻道(channel)進行量測
- 設定掃描間隔[Scan interval]和掃描持續時間[Scan duration]
- 測量完畢,選擇最乾淨頻道(最小 max RSSI) 作為傳送頻道 註: Z920K 務必要切換回正常工作模式[Normal mode]才能運作

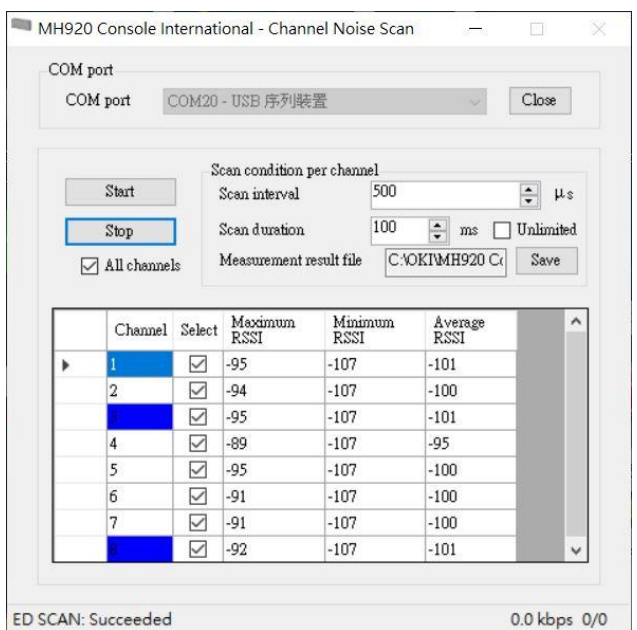

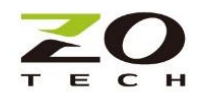

PER/RSSI 量測:

選定了通信頻道之後,再以此量測工具,依照計畫的安裝位置圖,現場量測各子機及中繼點到親機間 的掉包率(PER)和信號強度(RSSI)。建議 PER 低於 3%及 RSSI 優於-95dBm 且比頻道內雜訊好 6dB 以上,可 在必要的位置安裝中繼點滿足需求。

- 1. 設定發送機(Sender)
	- 以親機置放位置當發送點(通常為資料收集處)
	- 設定一台 Z920K 為發送機, 進入量測工具頁(Measurement tool), 單擊[Change mode]切換到 [Communication test mode (Sender)]的模式,然後單擊啟動[Launch tool]進入設定頁
	- 選擇正確通訊[Com port],並將設定儲存[Save to module]
	- 保持通電,Z920K Sender 開始發送測試封包

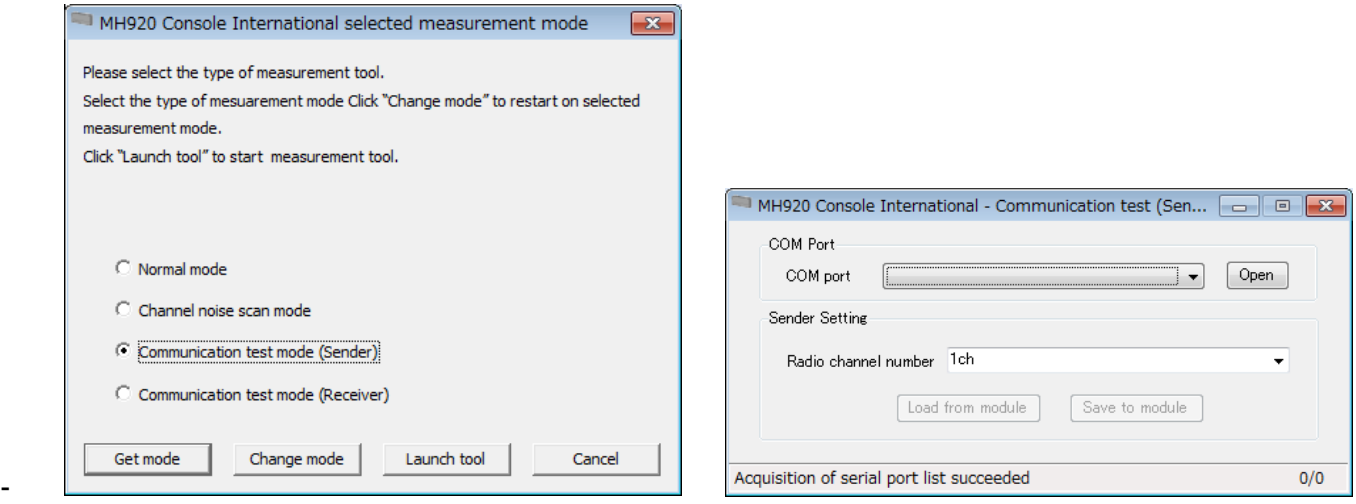

- 2. 設定接收機(Receiver)
	- 選定 1 子機或中繼機置放位置當接收點(通常為傳感器位置處)
	- 設定待測 Z920K 為接收機,進入量測工具頁(Measurement tool), 單擊[Change mode]切換到 [Communication test mode (Receiver)]的模式,然後單擊啟動[Launch tool]進入設定頁
	- 選擇正確通訊[Com port], 並將設定儲存[Save to module]
	- 指定測量持續時間[Measurement duration], 然後單擊[Start]開始測量
	- 測量結果可以[Save]儲存
- 3. 各子機及中繼點到親機間,重複依照步驟 1. 2 完成各點對點的 PER 測量並滿足要求, 即可進行整體連 線測試。
- 4. 量測後 PER 過高,有可能是通訊頻道內雜訊太強,或 RSSI 信號強度太弱,可透過更改通信頻道或加 裝中繼機來改善。
- 5. 量測結束,測試的傳送/接收機,務必切換回正常工作模式(Normal mode),始能開始連網工作。

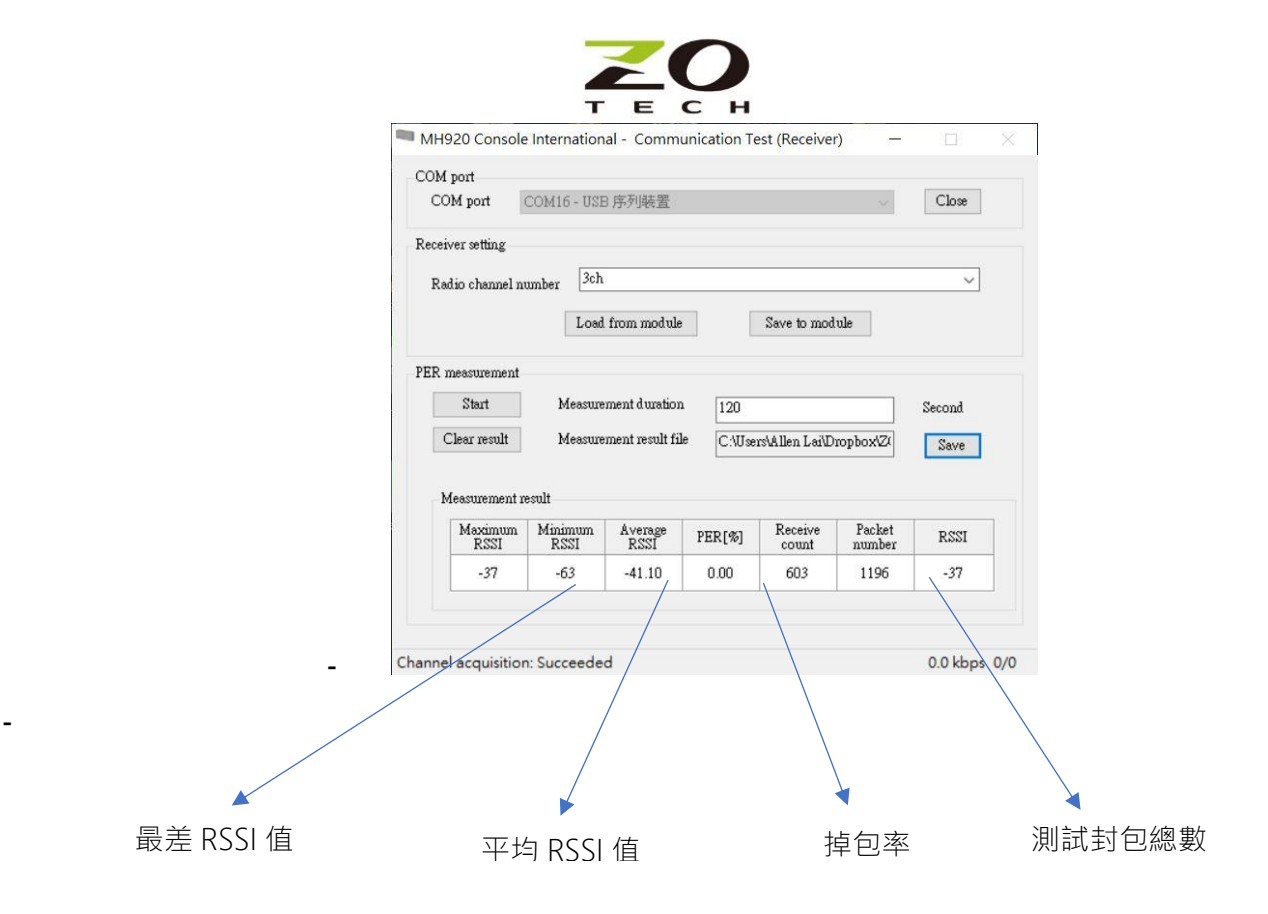

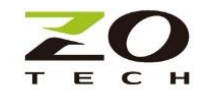

### C.設定修正

- 所有親子機修改原設定 channel 為現場選定頻道,並儲存設定檔

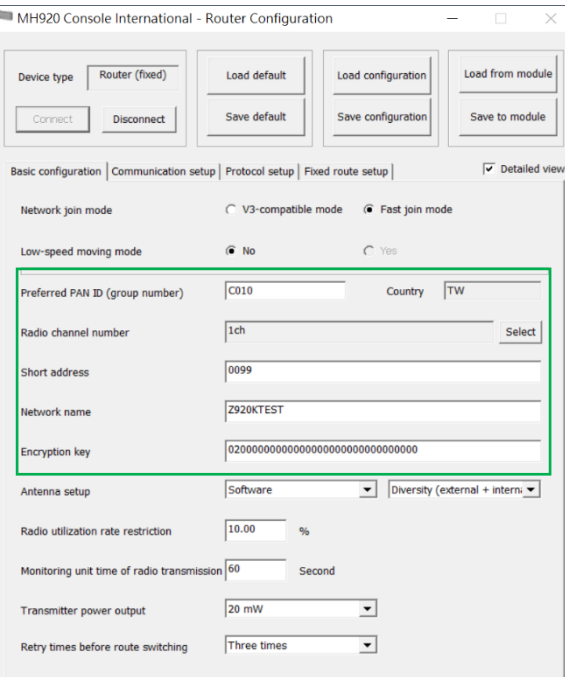

- 再連線確認後,將親機/子機設定檔儲存,以利日後作業

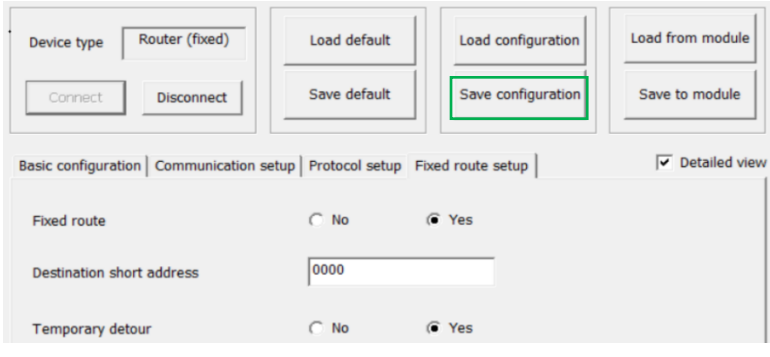

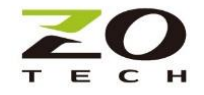

#### D. 實地連線測試

將各子機置於原測試位置,以有線連接該棟樓逆變器及感測器,以防水箱安裝並固定。(若需要額外 IP65 防水盒,可洽源壹業務另購。)

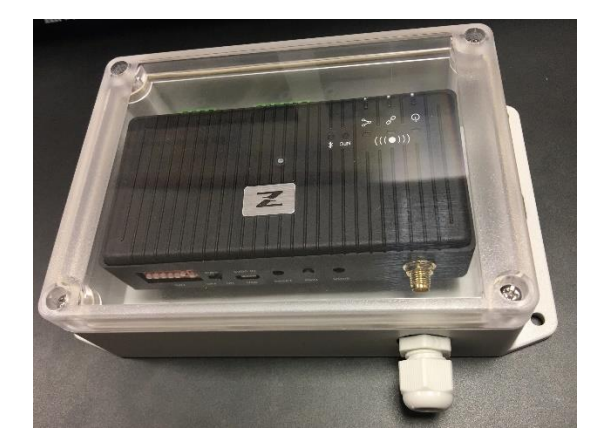

若為金屬防水箱體,產品會配置外拉型天線,須將天線外置於適當位置固定,天線下方要吸附於金屬 鐵片上,可形成較佳天線場型。

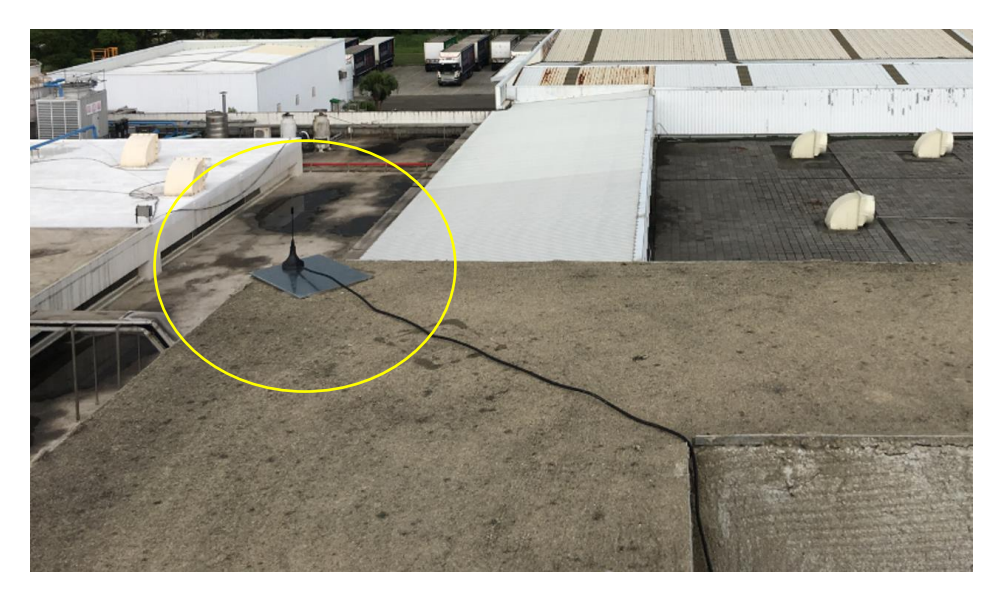

- 啟動設備、親子機電源執行連線測試,透過親機 Topology 拓撲圖,確認各子機與親機連線及 Mesh 路徑圖是否如預期。
- 確認各子機接收 RSSI 值是否如預期。
- 可持續進行長時間連線確認連線品質。
- 完成施作。

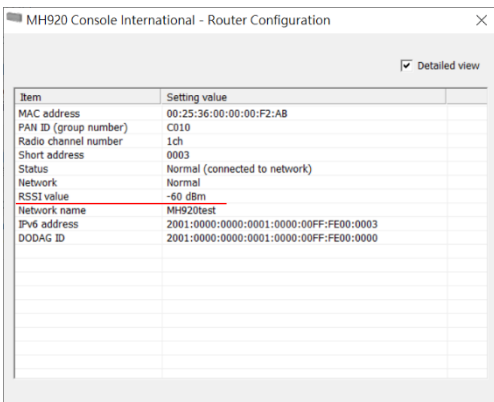